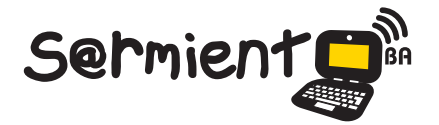

Plan Integral de Educación Digital Gerencia Operativa de Incorporación de Tecnologías (DOInTec)

COLECCIÓN DE APLICACIONES GRATUITAS PARA CONTEXTOS EDUCATIVOS

# **Tutorial de Aegisub**

# Programa para hacer subtítulos

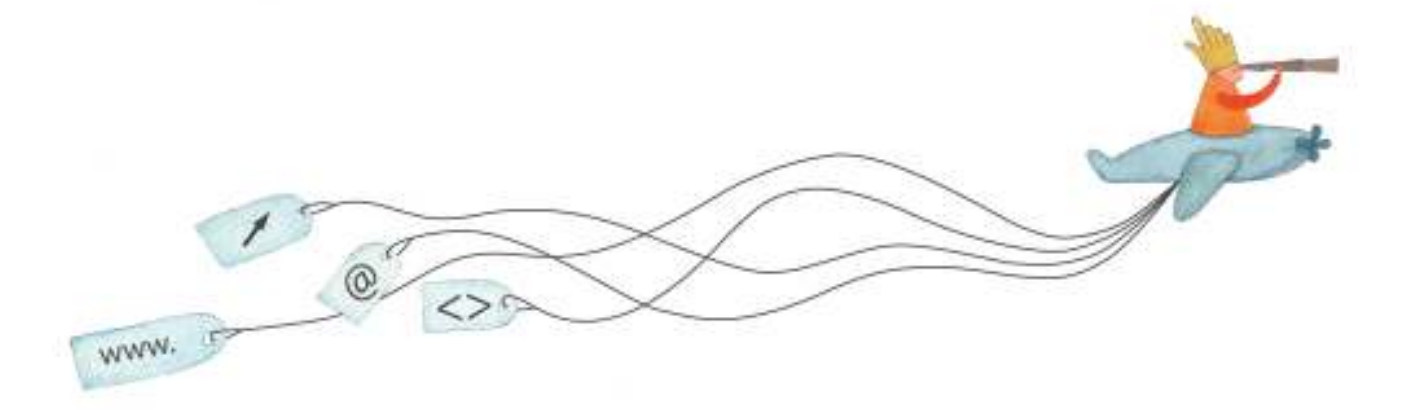

16-07-2024

buenosaires.gob.ar/educacion (f)/educacionGCBA (E)/educGCBA

![](_page_0_Picture_7.jpeg)

![](_page_0_Picture_8.jpeg)

### Prólogo

Este tutorial se enmarca dentro de los lineamientos del Plan Integral de Educación Digital (PIED) del Ministerio de Educación del Gobierno de la Ciudad Autónoma de Buenos Aires que busca integrar los procesos de enseñanza y de aprendizaje de las instituciones educativas a la cultura digital.

Uno de los objetivos del PIED es "fomentar el conocimiento y la apropiación crítica de las Tecnologías de la Información y de la Comunicación (TIC) en la comunidad educativa y en la sociedad en general".

Cada una de las aplicaciones que forman parte de este banco de recursos son herramientas que, utilizándolas de forma creativa, permiten aprender y jugar en entornos digitales. El juego es una poderosa fuente de motivación para los alumnos y favorece la construcción del saber. Todas las aplicaciones son de uso libre y pueden descargarse gratuitamente de Internet e instalarse en cualquier computadora. De esta manera, se promueve la igualdad de oportunidades y posibilidades para que todos puedan acceder a herramientas que desarrollen la creatividad.

En cada uno de los tutoriales se presentan "consideraciones pedagógicas" que funcionan como disparadores pero que no deben limitar a los usuarios a explorar y desarrollar sus propios usos educativos.

La aplicación de este tutorial no constituye por sí misma una propuesta pedagógica. Su funcionalidad cobra sentido cuando se integra a una actividad. Cada docente o persona que quiera utilizar estos recursos podrá construir su propio recorrido.

Ministerio de Educación

**Buenos Aires Ciudad** 

![](_page_1_Picture_10.jpeg)

**Índice Plan Integral de Educación Digital**  Dirección Operativa de Incorporación de Tecnologías (InTec) Ministerio de Educación del Gobierno de la Ciudad de Buenos Aires 16-07-2024

# **Índice**

![](_page_2_Picture_100.jpeg)

![](_page_2_Picture_7.jpeg)

# ¿Qué **es**?

**Aegisub** es un programa libre y gratuito que permite realizar subtítulos para incorporar a un archivo de video. Además de los subtítulos convencionales, pueden crearse distintos tipos de texto con efectos para incluir en el video.

URL para descargar: http://www.aegisub.org/

![](_page_3_Picture_5.jpeg)

Ministerio de Educación

**Buenos Aires Ciudad** 

![](_page_3_Picture_8.jpeg)

**Índice Plan Integral de Educación Digital**  Dirección Operativa de Incorporación de Tecnologías (InTec) Ministerio de Educación del Gobierno de la Ciudad de Buenos Aires

# Consideraciones **pedagógicas**

**Aegisub** es un programa que puede utilizarse para:

• Crear vídeos de demostración de cualquier programa con subtítulos.

• Generar líneas de texto en los videos musicales obteniendo un karaoke.

Nivel educativo: **Primaria (Segundo ciclo). Secundaria** Áreas: **todas**

# Requerimientos **técnicos**

- Computadora con procesador Pentium III o superior.
- 512 MB memoria RAM.
- Conexión a Internet.
- No requiere registro.

![](_page_4_Picture_12.jpeg)

![](_page_4_Picture_14.jpeg)

#### **Recursos digitales** Actividades propuestas

#### **Idea**

A través de Aegisub, los alumnos pueden subtitular en inglés un cortometraje.

#### **Materiales**

Netbooks escolares, conexión a Internet, **Aegisub**, **Avidemux**, cámara web o digital.

**Desarrollo de la actividad 1**. La propuesta es que los chicos, en pequeños grupos, subtitulen cortos cuyas temáticas aborden puntos de concientización sobre el cuidado del medio ambiente. El docente puede seleccionar los cortos y descargarlos de Internet, o enriquecer la propuesta incitando a los chicos a que investiguen y realicen ellos mismos los trabajos audiovisuales.

**2**. Para editar el video utilizar el programa **Avidemux** y en el caso de que se experimente con la técnica stop motion, acudir a **Monkey Jam**. Se debe contar con un guión previo que los chicos imaginarán o escribirán, de acuerdo a la actividad que se realice previamente.

**3**. El siguiente paso consiste en traducir, con ayuda del docente, el guión al idioma inglés.

**4**. Con ayuda de **Aegisub**, los chicos deben subtitular el video, respetando el guión, las pausas necesarias y sincronizando las imágenes. **5**. Posteriormente, cada grupo debe pensar un título para el video y anexarlo con **Aegisub**. También pueden agregar una frase reflexiva para el cierre.

**6**. Una vez terminados los trabajos, pueden compartirlos en el blog escolar.

**7**. El docente puede proponer una actividad extra, de carácter individual, para que los alumnos cuenten qué piensan al respecto de la temática abordada.

#### **Otras propuestas**

Otra alternativa es elegir un tema musical en inglés, y con **Aegisub**  subtitular la letra a modo de karaoke. Luego pueden cantar la canción entre todos y compartir el trabajo en Facebook o el blog escolar.

Ministerio de Educación

**Buenos Aires Ciudad** 

![](_page_5_Picture_16.jpeg)

**Índice Plan Integral de Educación Digital**  Dirección Operativa de Incorporación de Tecnologías (InTec) Ministerio de Educación del Gobierno de la Ciudad de Buenos Aires

### **Nociones básicas** Instalar el programa

Para descargar automáticamente el programa, ingresar en

#### http://www.aegisub.org/

Se abrirá el asistente de instalación.

Seleccionar **Next** en las sucesivas ventanas y en la última apretar **Install**.

![](_page_6_Picture_7.jpeg)

Ministerio de Educación

**Buenos Aires Ciudad** 

![](_page_6_Picture_10.jpeg)

**Índice Plan Integral de Educación Digital**  Dirección Operativa de Incorporación de Tecnologías (InTec)

Ministerio de Educación del Gobierno de la Ciudad de Buenos Aires 16-07-2024

**Nociones básicas** Área de trabajo

> **En el entorno de trabajo de Aegisub contiene los siguientes elementos:**

**1. Barra de título**: en esta sección aparece el nombre del archivo actual de trabajo y el nombre de la aplicación **Aegisub 2.1.8.** También se encuentran los controles básicos de manejo de la aplicación (minimizar, maximizar y cerrar).

- **2. Barra de menú**: contiene todas las opciones de **Aegisub.**
	- **Archivo**: se puede crear, abrir, guardar, cerrar y exportar subtítulos.

• **Editar**: se puede copiar, cortar y pegar líneas; también permite buscar y reemplazar texto dentro del documento activo de trabajo.

• **Subtítulos**: permite insertar, duplicar y borrar líneas; además contiene un corrector ortográico cuyo proceso es similar a la revisión ortográfica de los procesadores de texto. No tiene corrector de gramática.

- **Sincronización**: permite desplazar y ordenar por tiempo.
- **Video**: permite abrir y cerrar un video, etc.
- **Audio**: se puede abrir archivo de audio, abrir audio desde el video y cerrar.
- **Automatización.**
- **Ver.**
- **Ayuda.**

**3. Barra de herramientas**: cada icono es un atajo que permite acceder en vez de ir directamente a las funciones más importantes de la aplicación.

![](_page_7_Picture_18.jpeg)

**4. Capas**: determina que línea se verá por sobre la otra.

**5. Tiempos**: determinan el inicio, in y duración en pantalla del texto elegido. Si la diferencia entre inicio y fin no es igual a la duración se sombrea el recuadro en azul.

**6. Márgenes**: determinan la distancia mínima a los bordes de la pantalla -izquierdo, derecho y vertical-.

**7. Formato**: permite edición básica de texto -negrita, itálica, subrayado, tachado y fuente-.

**8. Colores**: permite deinir los colores de letra -principal, secundario, borde y sombra-.

**9. Conirmar:** cumple la misma función que presionar la tecla Enter.

**10. Hoja de trabajo**: muestra el listado de las líneas de texto que forman parte del archivo de subtítulo.

![](_page_8_Picture_86.jpeg)

**Índice Plan Integral de Educación Digital**  Dirección Operativa de Incorporación de Tecnologías (InTec) Ministerio de Educación del Gobierno de la Ciudad de Buenos Aires 16-07-2024

Ministerio de Educación

#### **Nociones básicas** Barra de Herramientas

![](_page_9_Figure_3.jpeg)

- **1**. Subtítulos nuevos: genera una nueva hoja de subtítulos.
- **2**. Abrir subtítulos.
- **3**. Guardar los subtítulos.
- **4**. Saltar a tiempo.
- **5**. Acercar video: realiza zoom al video.
- **6**. Zoom: amplia imagen.
- **7**. Desplazar el video: corre el video.
- **8**. Seleccionar todas las líneas.
- **9**. Desplazar los subtítulos.

**10**. Abrir administrador de estilos: despliega una ventana para cambiar estilos.

**11**. Abrir propiedades: ventana que permite insertar las propiedades como por ejemplo título, guión original, etc

**12**. Abrir lista de archivos adjuntos.

- **13**. Abrir recolector de fuentes.
- **14**. Abrir administrador de automatización.
- **15**. Ejecuta **ASSDRAW**: saldrá una nueva ventana para diseñar

objetos y agregarlos al Aegisub. Ej.: se pueden realizar iguras vectorizadas.

- **16**. Abrir diálogo desplazado de tiempos.
- **17**. Abrir asistente de estabilizador.
- **18**. Abrir asistente de traducción.
- **19**. Remuestrar resolución de secuencias.

![](_page_9_Picture_26.jpeg)

#### **20**. Abrir diálogo de postprocesador.

- **21**. Abrir diálogo sincronizador.
- **22**. Abrir corrector ortográico: revisará todos los subtítulos y hará

sugerencias de corrección.

**23**. Conigurar **Aegisub**.

**24**. Recorrer los modos para ocultar etiquetas.

#### **Paso a paso** Escribir subtítulos

En el cuadro superior se pueden incorporar de forma manual las líneas para formar los subtítulos.

![](_page_10_Picture_10.jpeg)

Si se presiona la tecla **Enter** del teclado se da por aceptada esa línea y permite seguir escribiendo las siguientes. Para escribir dos o más líneas, presionar en el teclado **Ctrl** + **Enter**. Es conveniente, si se tiene la grabación base, escribir todas las líneas primero y luego ajustarlas al video.

Ministerio de Educación

**Buenos Aires Ciudad** 

![](_page_10_Picture_14.jpeg)

**Paso a paso** Incorporar un video

> En la **Barra de menú** -**Video** se encuentran las opciones de **Abrir video** y **Usar video de prueba**.

![](_page_11_Picture_4.jpeg)

**Abrir video** permite incorporar un video guardado en la computadora en un marco para visualizar los subtítulos sobre el mismo.

**Usar video de prueba** abre un marco similar pero con un fondo uniforme.

![](_page_11_Picture_83.jpeg)

Ministerio de Educación **Índice Plan Integral de Educación Digital**  Dirección Operativa de Incorporación de Tecnologías (InTec) Ministerio de Educación del Gobierno de la Ciudad de Buenos Aires 16-07-2024

Sobre el margen de la izquierda, se abrirá una nueva barra de herramientas, donde iguran opciones de formato de los subtítulos. Todo el texto que se escriba, se verá reflejado en el cuadro ubicado a la derecha de la pantalla encerrado entre "{ }" a manera de código, indicando el tipo de efecto y los parámetros definidos por el usuario.

![](_page_12_Picture_3.jpeg)

**Paso a paso Herramientas** 

> **Permite definir una posición en la pantalla donde se ubicarán los** subtítulos. Corresponde al código: {\frz33.571}}

Ministerio de Educación

**Buenos Aires Ciudad** 

![](_page_12_Picture_8.jpeg)

**Índice Plan Integral de Educación Digital**  Dirección Operativa de Incorporación de Tecnologías (InTec) Ministerio de Educación del Gobierno de la Ciudad de Buenos Aires

 Permite arrastrar los subtítulos a la posición deseada. El código que se verá será el mismo. Para hacer que el texto se vaya moviendo a medida que la escena transcurra:

**1**. Fijar el texto en la primera posición.

![](_page_13_Picture_4.jpeg)

**2**. Con la barra de desplazamiento, buscar el in del movimiento.

**3**. Seleccionar el botón **ubicado** a la izquierda y debajo del video, y cambiará a: **IIII** 

**4**. Arrastrar el subtítulo a la posición inal del mismo.

![](_page_13_Picture_8.jpeg)

Automáticamente se moverá el subtítulo por la línea indicada en el tiempo que dura la escena.

![](_page_13_Picture_10.jpeg)

**D** Permite inclinar el texto de forma ascendente o descendente. Seleccionar el texto y arrastrarlo hasta lograr la inclinación deseada.

![](_page_13_Picture_12.jpeg)

Esto corresponde al código: {\frz33.571}}

![](_page_13_Picture_14.jpeg)

**Buenos Aires Ciudad** 

![](_page_13_Picture_16.jpeg)

**Índice Plan Integral de Educación Digital**  Dirección Operativa de Incorporación de Tecnologías (InTec) Ministerio de Educación del Gobierno de la Ciudad de Buenos Aires 16-07-2024

 $\frac{1}{\sqrt{2}}$  Permite voltear el plano donde se encuentra el subtítulo y darle un efecto de orientación tipo 3D.

![](_page_14_Picture_3.jpeg)

Corresponde al código: {\frx36\fry326}

 Permite aumentar o disminuir el tamaño de la letra en los ejes "x" ₽ o "y". Seleccionar y arrastrar hacia arriba o abajo o hacia los lados se puede deinir el ancho o el alto de la letra respectivamente.

![](_page_14_Figure_6.jpeg)

Esto corresponde al código: {\fscx335\fscy65}

 Permite limitar la visión de los subtítulos a un recuadro particular en la pantalla.

![](_page_14_Picture_9.jpeg)

Esto corresponde al código: {\clip(212,375,361,472)}

Ministerio de Educación

**Buenos Aires Ciudad** 

![](_page_14_Picture_13.jpeg)

**Índice Plan Integral de Educación Digital**  Dirección Operativa de Incorporación de Tecnologías (InTec) Ministerio de Educación del Gobierno de la Ciudad de Buenos Aires

Permite limitar la visión de los subtítulos a un área libre especíica.

![](_page_15_Picture_3.jpeg)

Esto corresponde al código:

{\clip(m 234 463 | 257 394 284 410 291 468 332 472 332 472 332 426 364 399 383 470)}

En la barra superior se activarán algunas funciones para ajustar los tiempos de los subtítulos al video:

![](_page_15_Figure_7.jpeg)

- **1**. Desplazar el video al inicio del subtítulo actual.
- **2**. Desplazar el video al fin del subtítulo actual.
- **3**. Ajustar el inicio del subtítulo al cuadro de video actual.
- **4**. Ajustar el in del subtítulo al cuadro de video actual.

Permite reconocer el inicio y el fin de la escena actual y ajustar la duración de los subtítulos para que coincidan con éstos. A veces el reconocimiento puede fallar.

![](_page_15_Picture_13.jpeg)

![](_page_15_Picture_15.jpeg)

#### **Paso a paso** Insertar video

![](_page_16_Picture_3.jpeg)

Al insertar un video, se cargará únicamente la parte gráica del mismo. Para agregarle también el audio, ir a la **Barra de menú** - **Audio**. Desde **Abrir audio** desde el video, se incorporará el audio correspondiente al video.

Desde **Abrir archivo** de audio…, se incorporará un archivo de audio independiente.

No es necesario tener cargado un video para incorporar el audio, los subtítulos se pueden hacer sobre una pista de audio.

![](_page_16_Figure_7.jpeg)

Ministerio de Educación

**Buenos Aires Ciudad** 

![](_page_16_Picture_10.jpeg)

**Índice Plan Integral de Educación Digital**  Dirección Operativa de Incorporación de Tecnologías (InTec) Ministerio de Educación del Gobierno de la Ciudad de Buenos Aires

#### **Paso a paso** Insertar audio

![](_page_17_Picture_3.jpeg)

![](_page_17_Picture_4.jpeg)

#### **Barra de audio**

- **1**. Línea o silaba anterior.
- **2**. Barra desplazadora.
- **3**. Línea o silaba siguiente.
- **4**. Reproducir selección.
- **5**. Reproducir línea actual.
- **6**. Detener.
- **7**. Reproducir 500ms antes de la selección.
- **8**. Reproducir 500ms después de la selección.
- **9**. Reproducir los primeros 500ms de la selección.
- **10**. Reproducir los últimos 500ms de la selección.
- **11**. Reproducir desde el inicio de la selección.
- **12**. Añadir comienzo.
- **13.** Añadir final.
- **14. Confirmar cambios.**
- **15**. Ir a selección.
- **16.** Confirmar todos los cambios automáticamente.
- **17**. Ir automáticamente a la línea siguiente al conirmar.
- **18**. Desplazar pantalla de audio automáticamente a la línea seleccionada.
- **19**. Modo de analizador de espectro.
- **20**. Activar accesos directos de sincronizador estilo medusa.
- **21**. Aumento vertical y horizontal.
- **22**. Vincular deslizadores de aumento y volumen.

Ministerio de Educación

**Buenos Aires Ciudad** 

![](_page_17_Picture_30.jpeg)

**Paso a paso** Guardar

**1**. En la **Barra de menú**, ir a **Archivo** y seleccionar **Guardar como**…

**2**. Elegir el lugar donde se quiere guardar la presentación.

**3**. En **Nombre**, colocar el nombre de la presentación. El archivo de subtítulos deberá tener el mismo nombre que el del video al cual se desea vincular cuando se ejecute el video.

**4**. En **Tipo** elegir la extensión con la que se guardará el archivo. Ej.: ".ass", "txt", "sub" o "srt".

**5**. Seleccionar **Guardar**.

Ministerio de Educación

**Buenos Aires Ciudad** 

![](_page_18_Picture_10.jpeg)

**Índice Plan Integral de Educación Digital**  Dirección Operativa de Incorporación de Tecnologías (InTec) Ministerio de Educación del Gobierno de la Ciudad de Buenos Aires

## Enlaces de interés

Página principal de Aegisub: http://www.aegisub.org/

Video tutorial:

http://www.youtube.com/watch?v=5omIGL1GeoA

Ministerio de Educación

∕IIIì

**Buenos Aires Ciudad** 

![](_page_19_Picture_8.jpeg)

**Índice Plan Integral de Educación Digital**  Dirección Operativa de Incorporación de Tecnologías (InTec) Ministerio de Educación del Gobierno de la Ciudad de Buenos Aires

#### **Contacto:** asistencia.pedagogica.digital@bue.edu.ar

![](_page_20_Picture_1.jpeg)

Esta obra se encuentra bajo una Licencia Attribution-NonCommercial-ShareAlike 2.5 Argentina de Creative Commons. Para más información visite http://creativecommons.org/licenses/by-nc-sa/2.5/ar/

![](_page_21_Picture_0.jpeg)

**buenosaires.edu.ar (f)/educacionGCBA (E)/educGCBA**<br>Ministerio de Educación del Gobierno de la Ciudad de Buenos Aires 16-07-2024